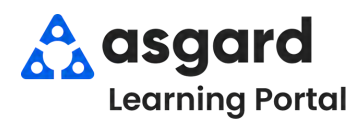

# **AsgardMobile Resumen - Android**

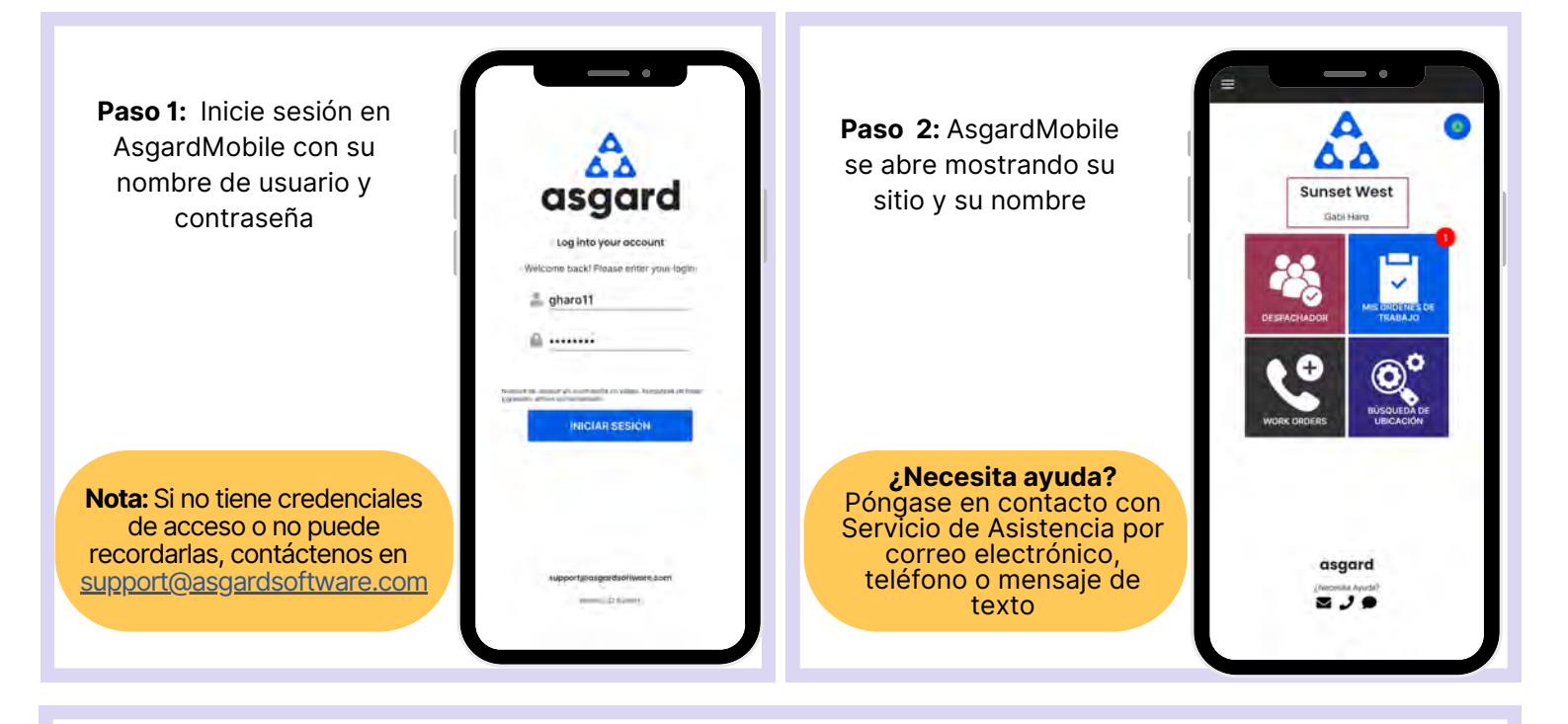

**Paso 3:** El botón **Administrar Turno** es el **Reloj** dentro de un círculo azul que le permite cambiar su estado de **Listo** a en **Descanso, Final de Turno,** o **Fuera de Turno**.

> Presione el reloj para abrir la pantalla de Estado de Turno. Seleccione su estado.

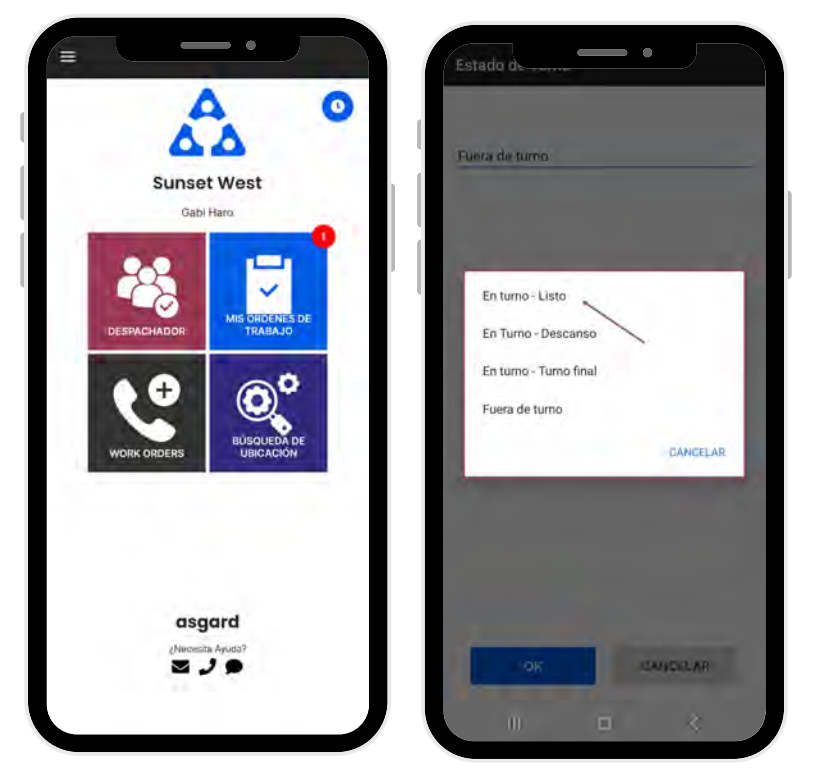

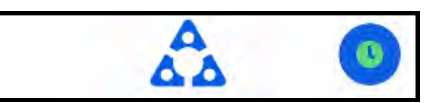

**En Turno-Listo**: Lo primero que debe hacer es ponerse en estado **En Turno-Listo** para recibir órdenes de trabajo

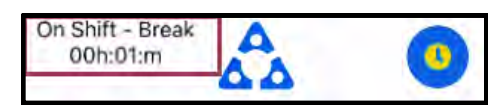

**En Turno-Descanso**: Proporciona un cronómetro de cortesía para que usted, el sistema, y la recepción sepan cuánto tiempo ha estado de descanso

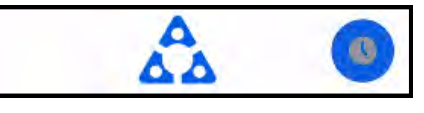

**En Turno-Final de Turno**: Recomendado 15 minutos antes de partir por el día, lo que le permitirá terminar su trabajo.

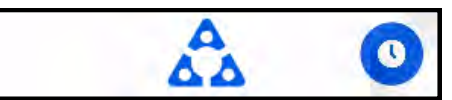

**Fuera de Turno**: Asegúrese de cambiar a Fuera de Turno **antes** de cerrar sesión por el dia

**Paso 4:** Los cuatro mosaicos le permite navegar a diferentes características y funciones

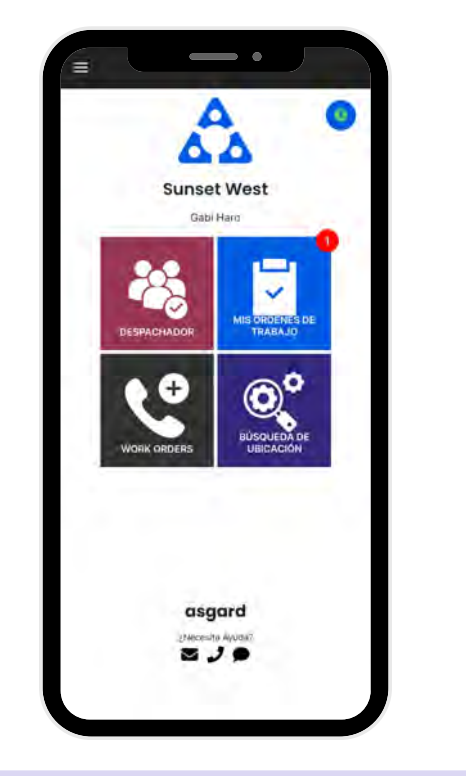

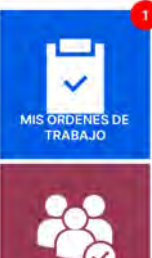

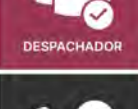

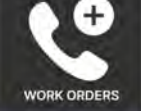

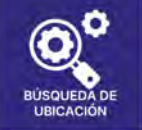

**Mis Órdenes de Trabajo** - muestra la cantidad de órdenes de trabajo que se le han asignado, incluyendo Estándar, PMs e Inspecciones. Es su lugar único para rastrear y completar sus órdenes de trabajo.

**Despachador** - está basado en permisos y está diseñado para otorgar a los usuarios capacidades de despachador y administración de órdenes de trabajo desde la aplicación móvil.

**Nueva Orden de Trabajo** - le permite crear una nueva orden de trabajo directamente desde la pantalla de inicio

**Búsqueda de Ubicación** - le permite buscar todo tipo de órdenes de trabajo para una ubicación específica y proporciona opciones de filtro para limitar su búsqueda

**Paso 5:** El **Menú Hamburguesa** incluye todas las opciones de la pantalla de inicio, y algunas más, que incluyen:

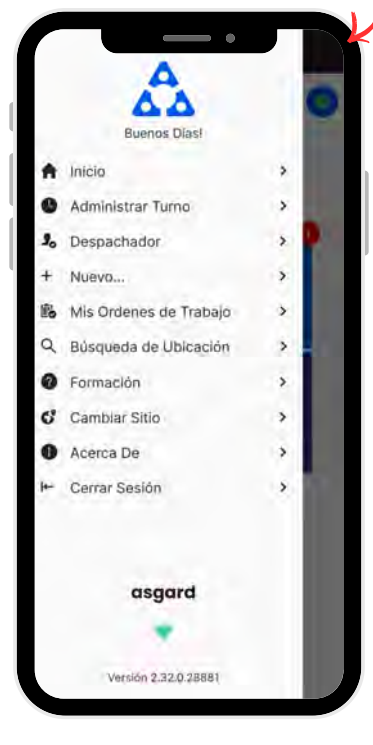

- La capacidad de crear una **Orden de Trabajo Estándar** o de **Inspección** presionando en **+Nuevo...**
- La opción de **Cambiar Sitio**, para acceder a su sitio de capacitation o si tiene privilegios para varios sitios
- **Acerca de** es una característica conveniente que incluye el número de versión de AsgardMobile y la versión del sistema operativo de su dispositivo móvil. Esta información es muy útil cuando llama al Servicio de Asistencia de Asgard.
- **Cerrar Sesión** cierra la sesión de la aplicación pero no lo saca de turno. ¡Recuerde ponerse en **estado Fuera de Turno antes de cerrar sesión**!

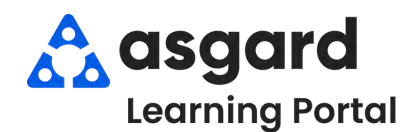

#### **Iniciar Turno -Después de Iniciar Sesión**

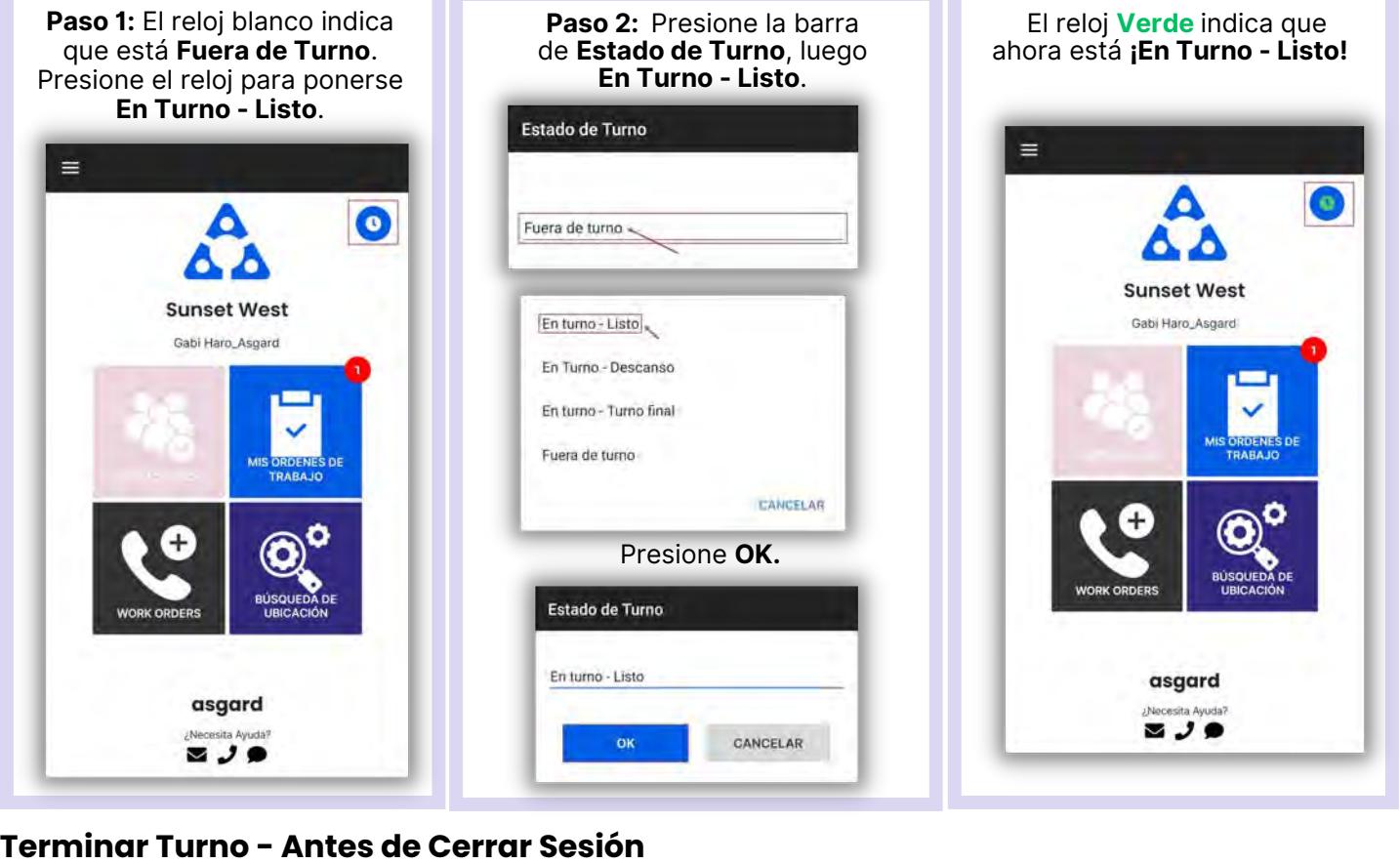

#### **Terminar Turno - Antes de Cerrar Sesión**

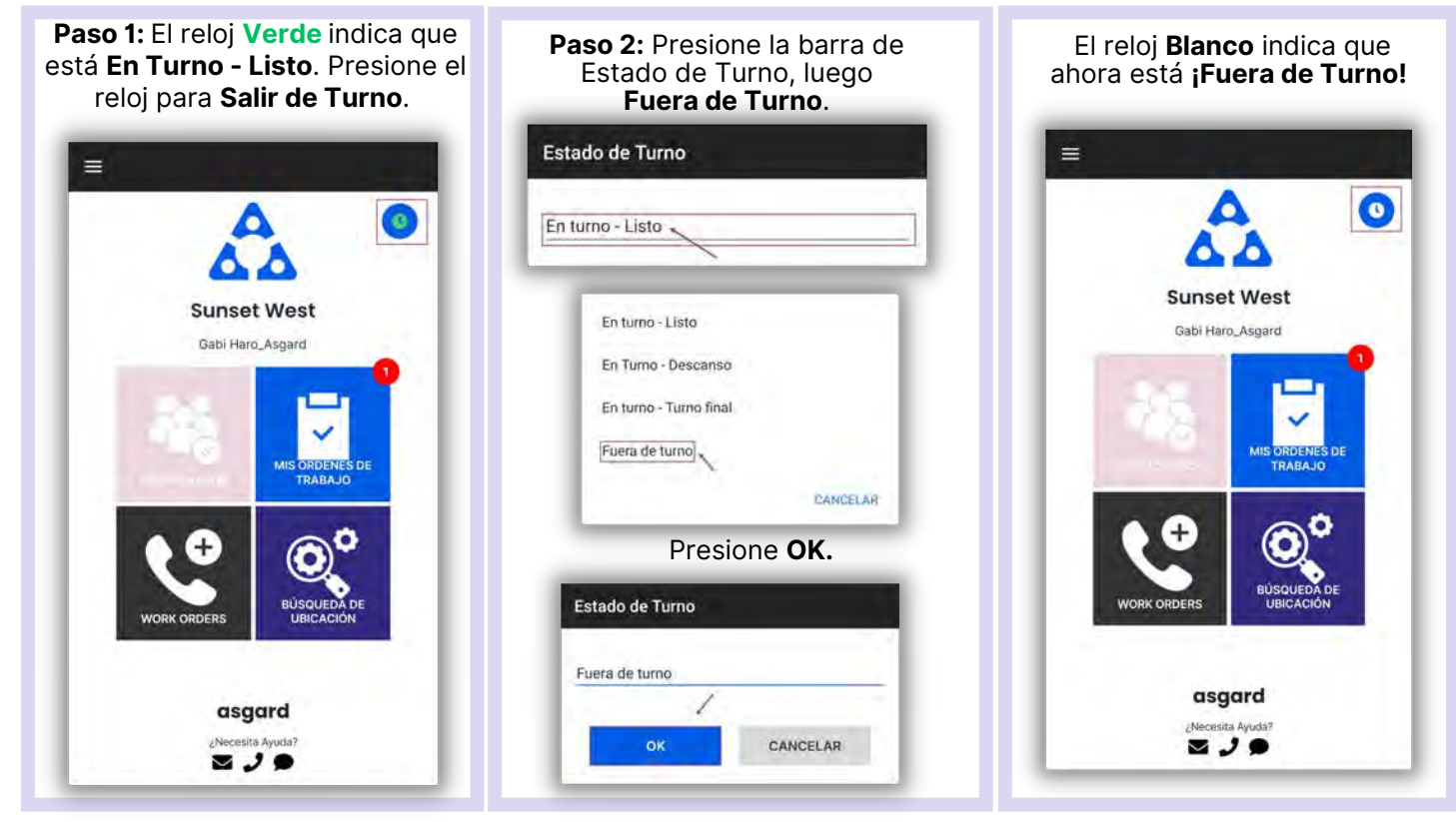

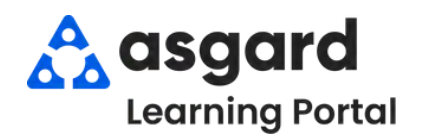

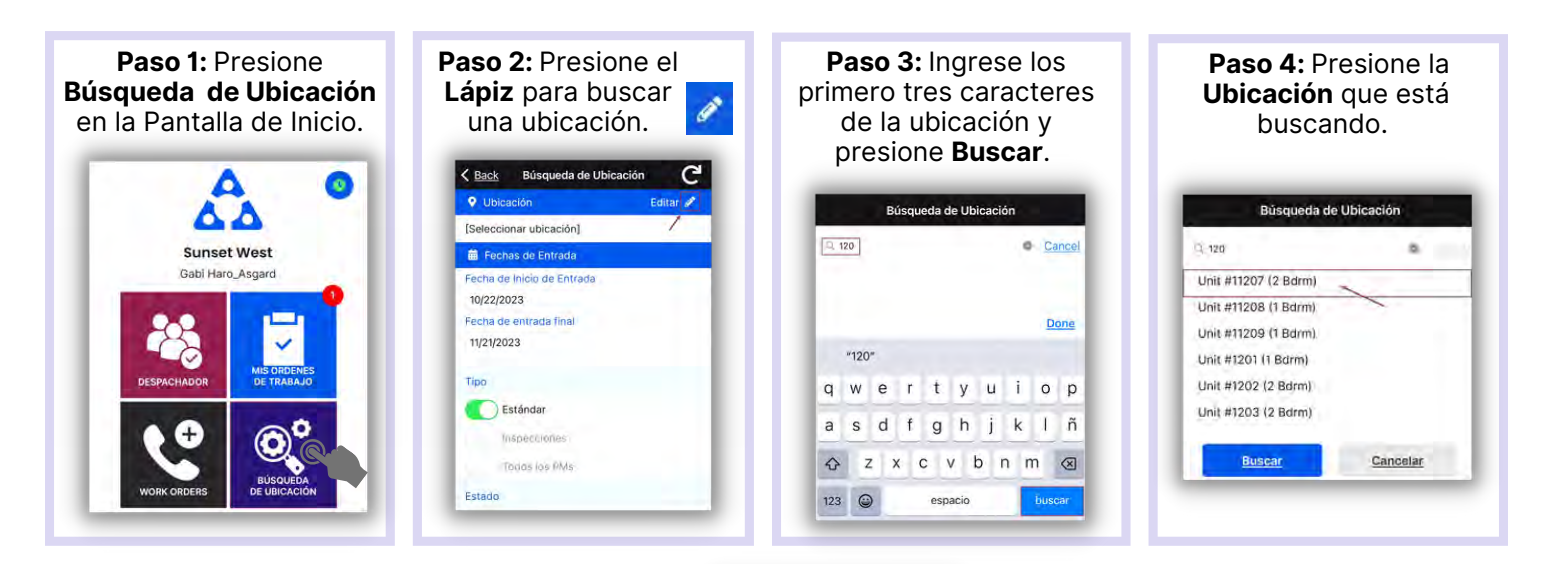

**Paso 5:** Ingrese su parametros de busqueda:

La **Fecha de Inicio de Entrada** y la **Fecha de Entrada Final** están predeterminadas a los últimos 30 dias - ajuste según sea necesario

*Utilice los botones de activación/desactivación o presione los encabezados para seleccionar o anular la selección de todos.*

- **Tipo**: filtra por Órdenes de Trabajo Estándar, Inspecciones, PMs, o todo tipo
- **Estado:** filtra para Incompleto, Completo, Cancelado, Vencido y Reemplazado
- **Departamento:** proporciona filtros para Housekeeping, Ingeniería, Actividades, etc.

**Paso 7:** Los encabezados de banderola separaran las Órdenes de Trabajo por su

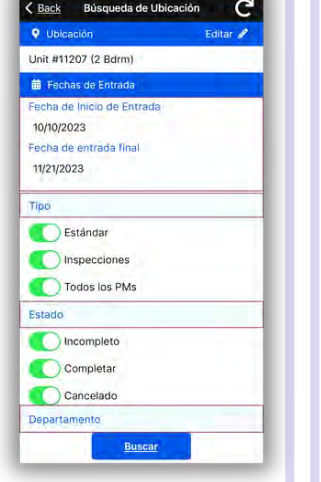

**Paso 6**: Presione **Buscar** después de haber elegido todos los parámetros.

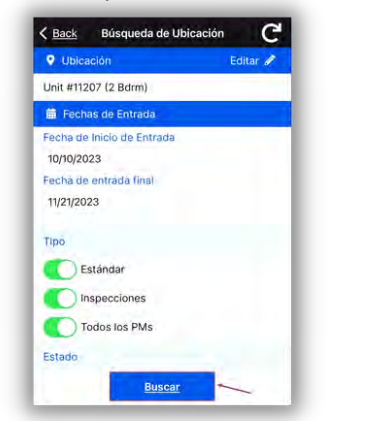

- **Paso 8**: Presione el símbolo de **Restablecer** para restablecer los parámetros predeterminados. Los valores predeterminados son:
- Últimos 30 Dias
- **Tipo:** Órdenes de Trabajo Estándar  $\bullet$
- **Estado:** Completo
- Su Departamento

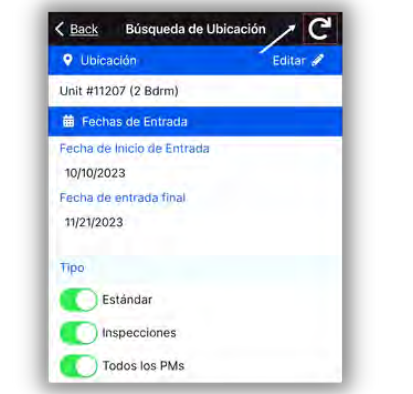

Presione la **Banderola** para ver la lista de órdenes de trabajo.

 $^{\circ}$ 

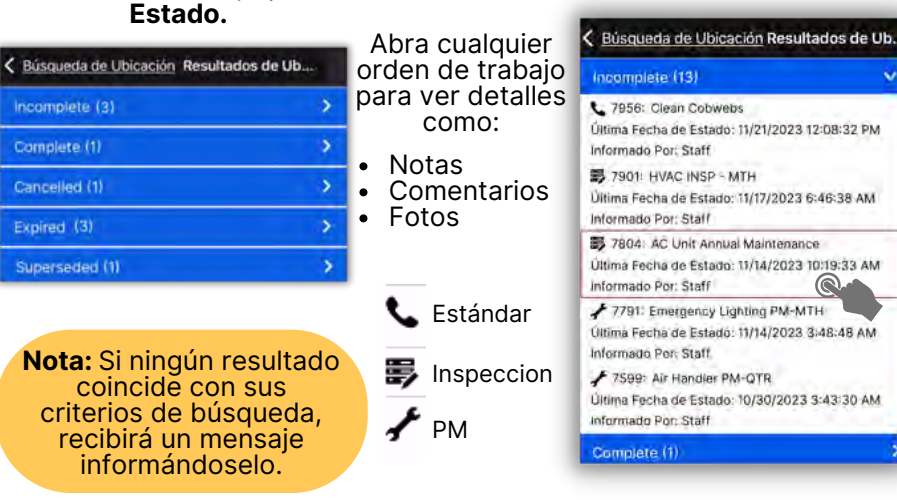

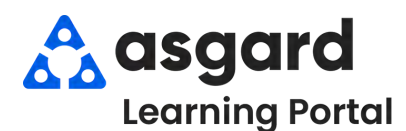

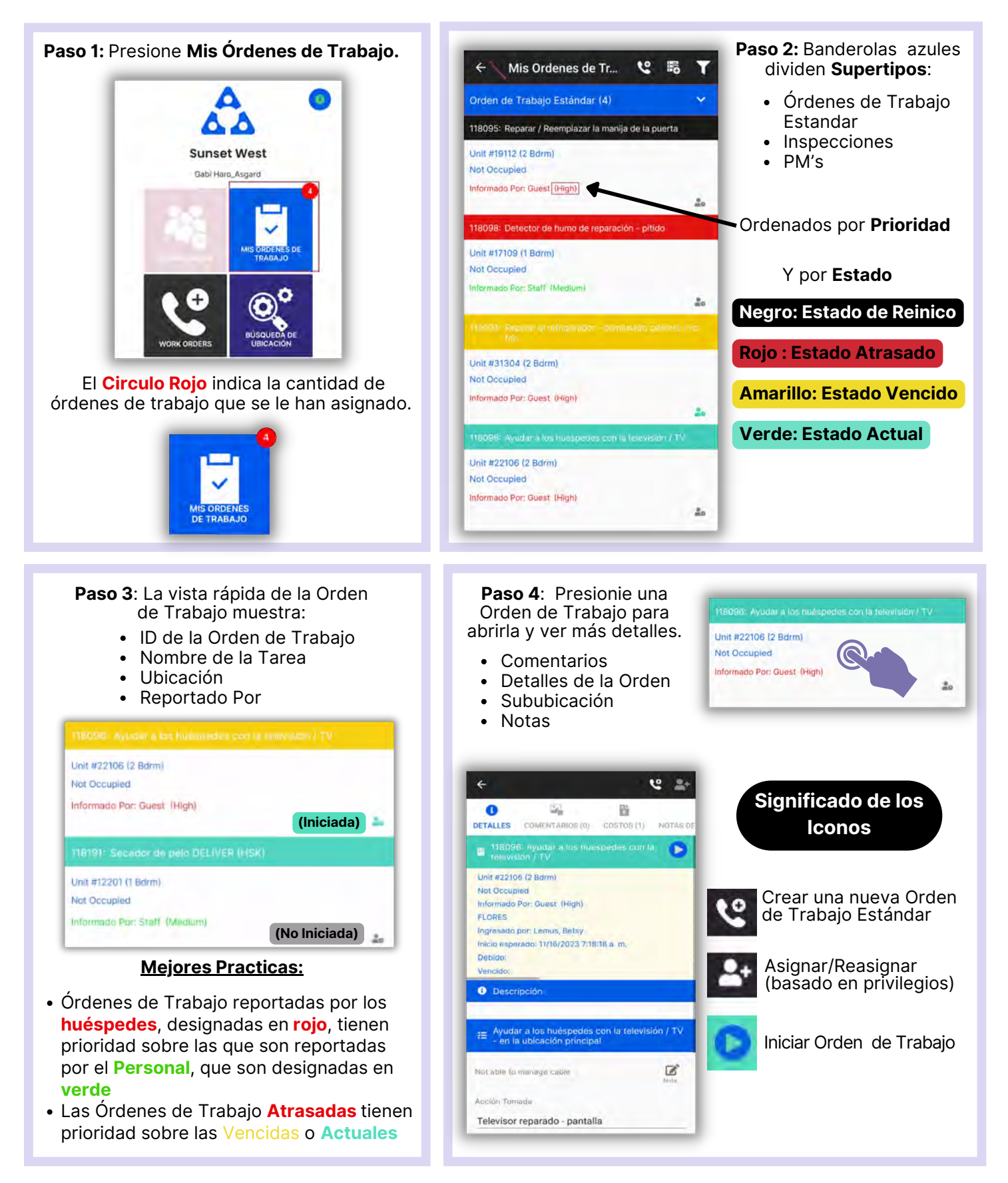

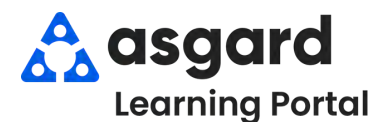

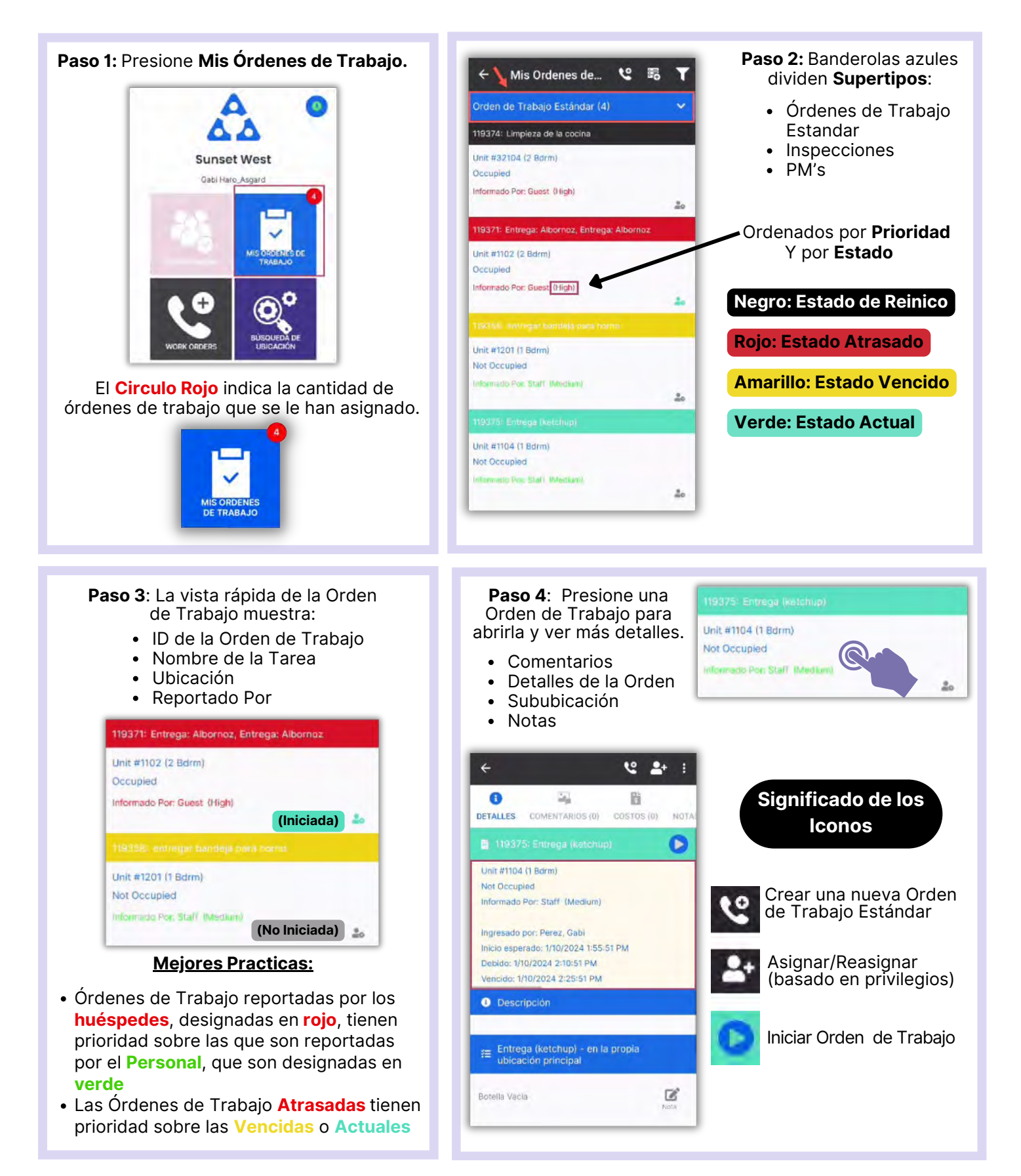

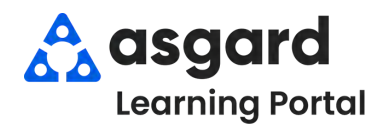

## **AsgardMobile Filtros para Mis Órdenes de Trabajo (ING)**

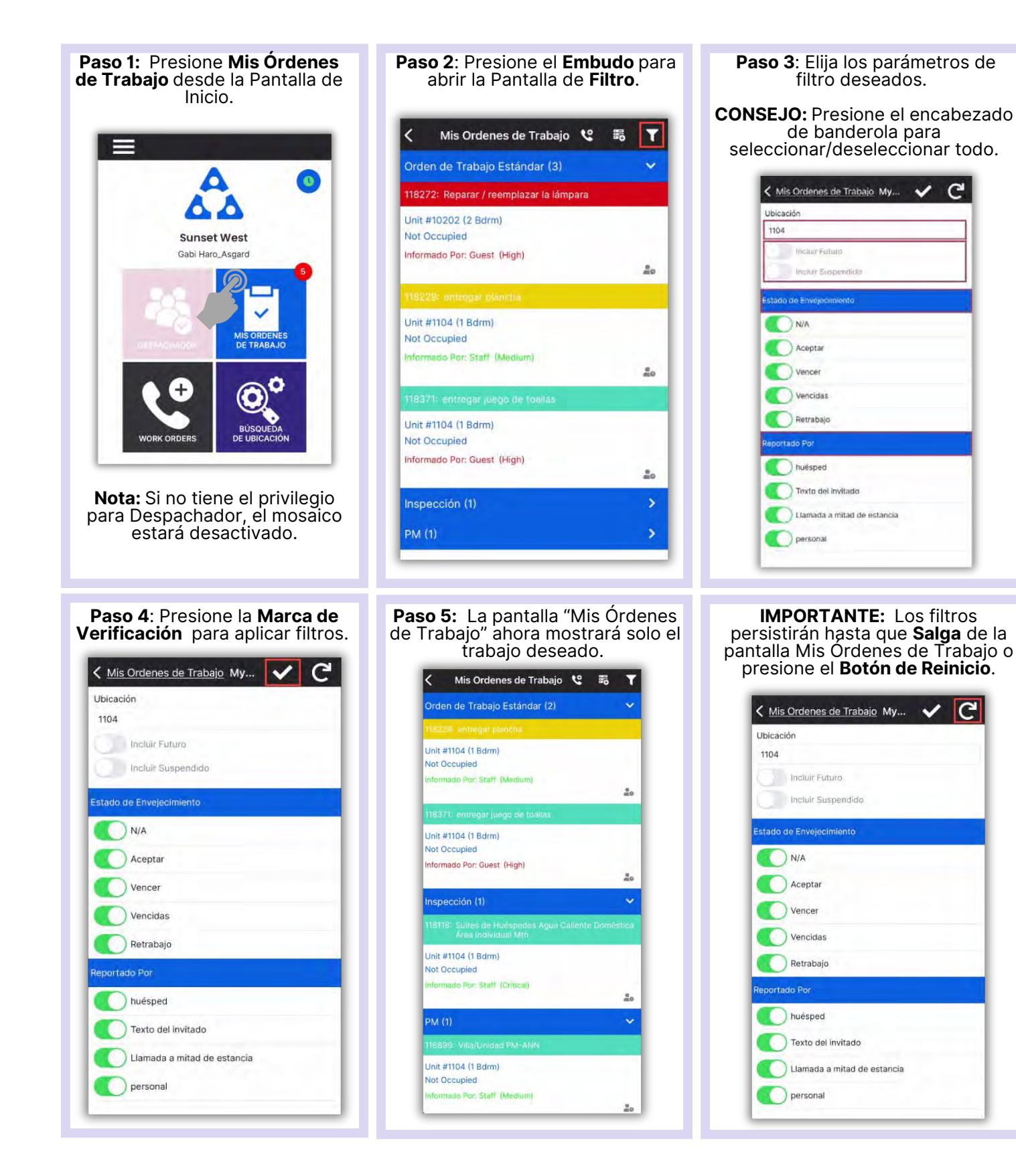

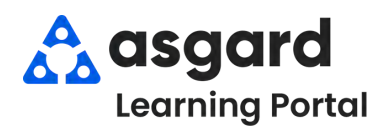

## **AsgardMobile Filtros para Mis Órdenes de Trabajo (HSKP)**

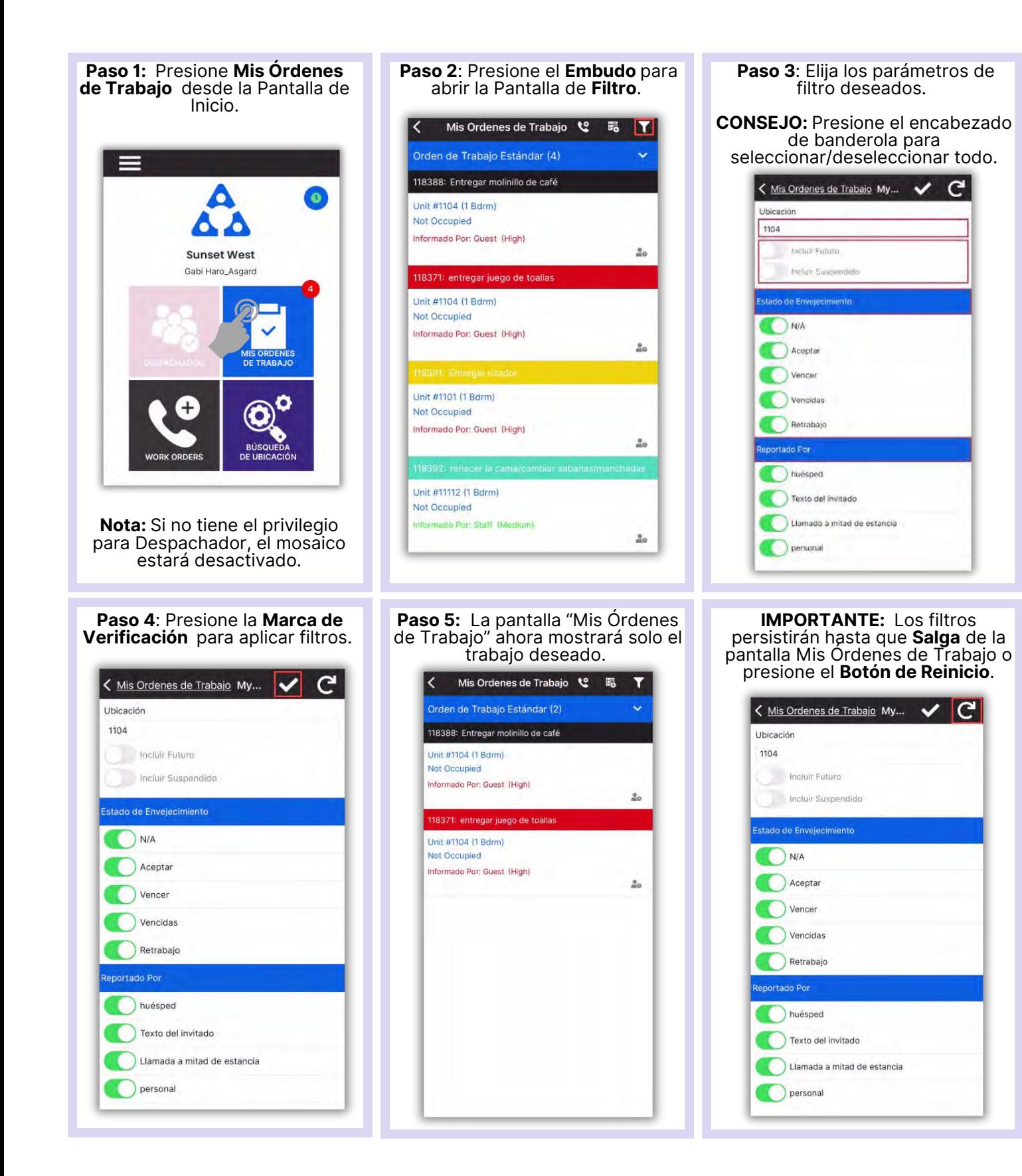

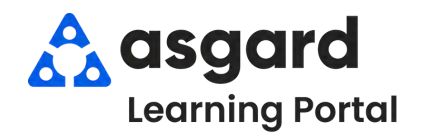

## **AsgardMobile Crear una Orden de Trabajo (ING) Android**

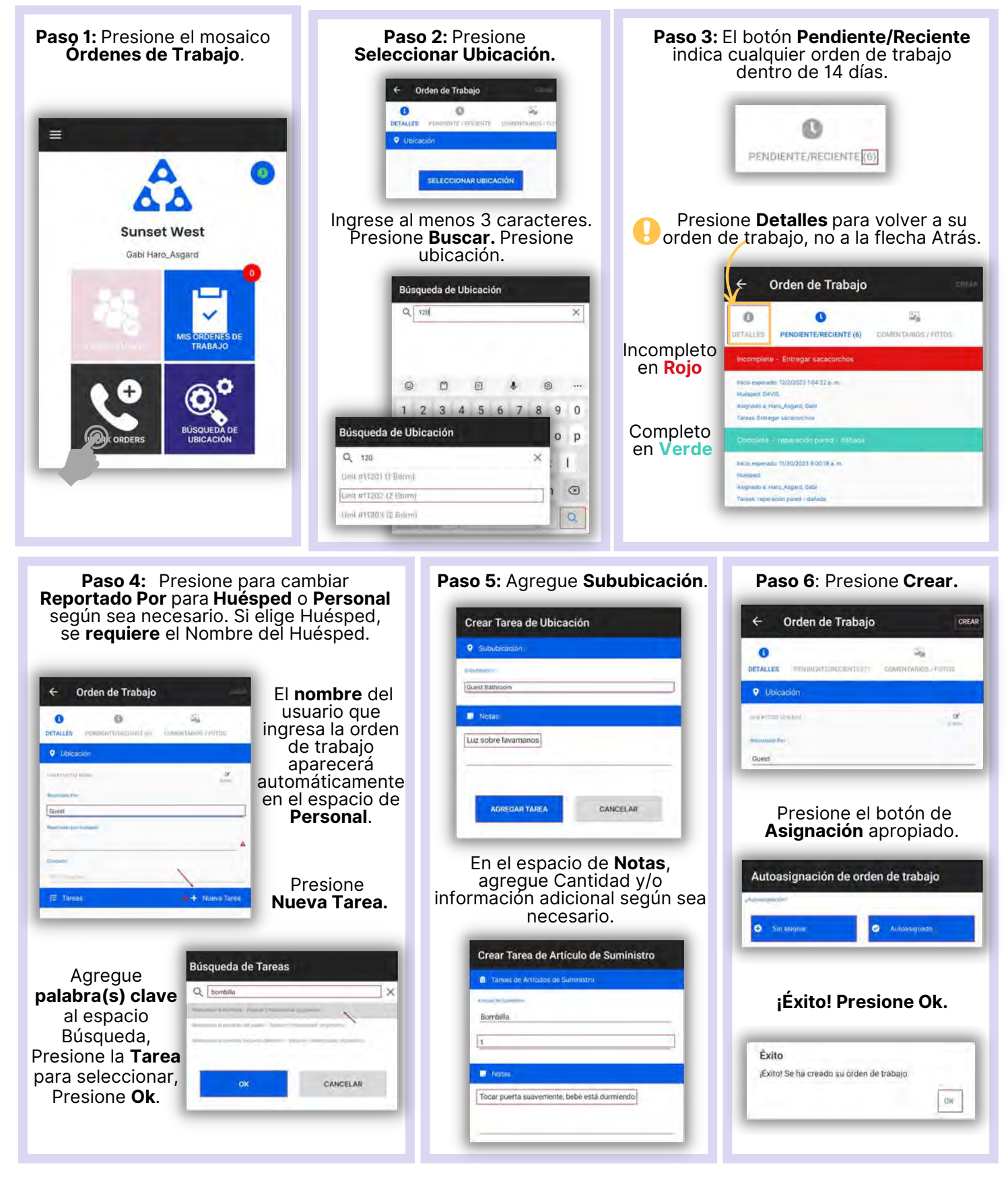

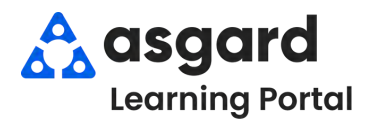

#### **AsgardMobile Crear una Orden de Trabajo (HSKP)Android**

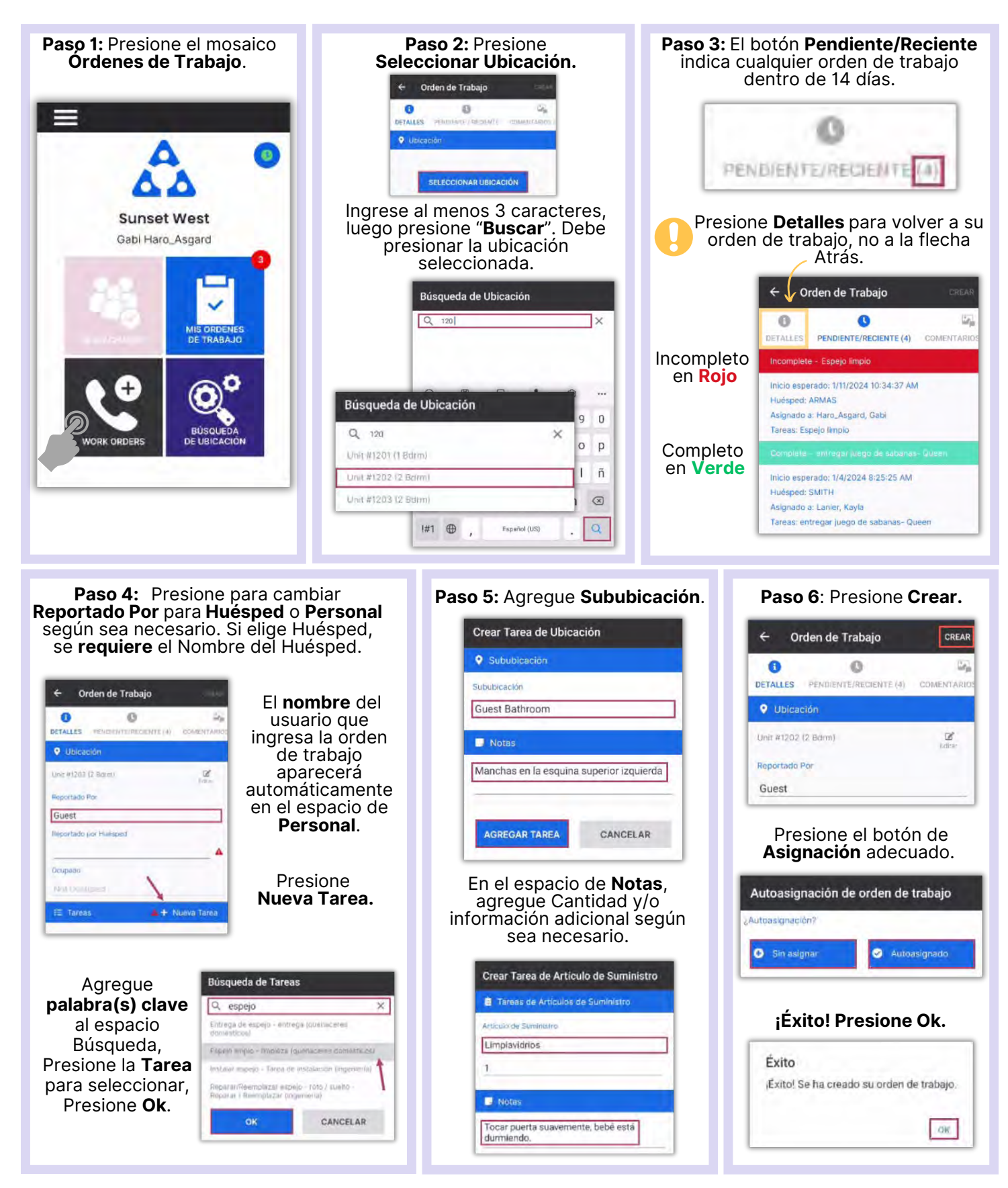

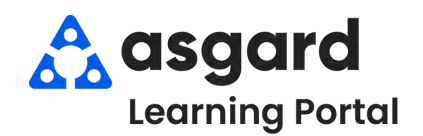

# **AsgardMobile Añadir una Foto al Crear (ING) Android**

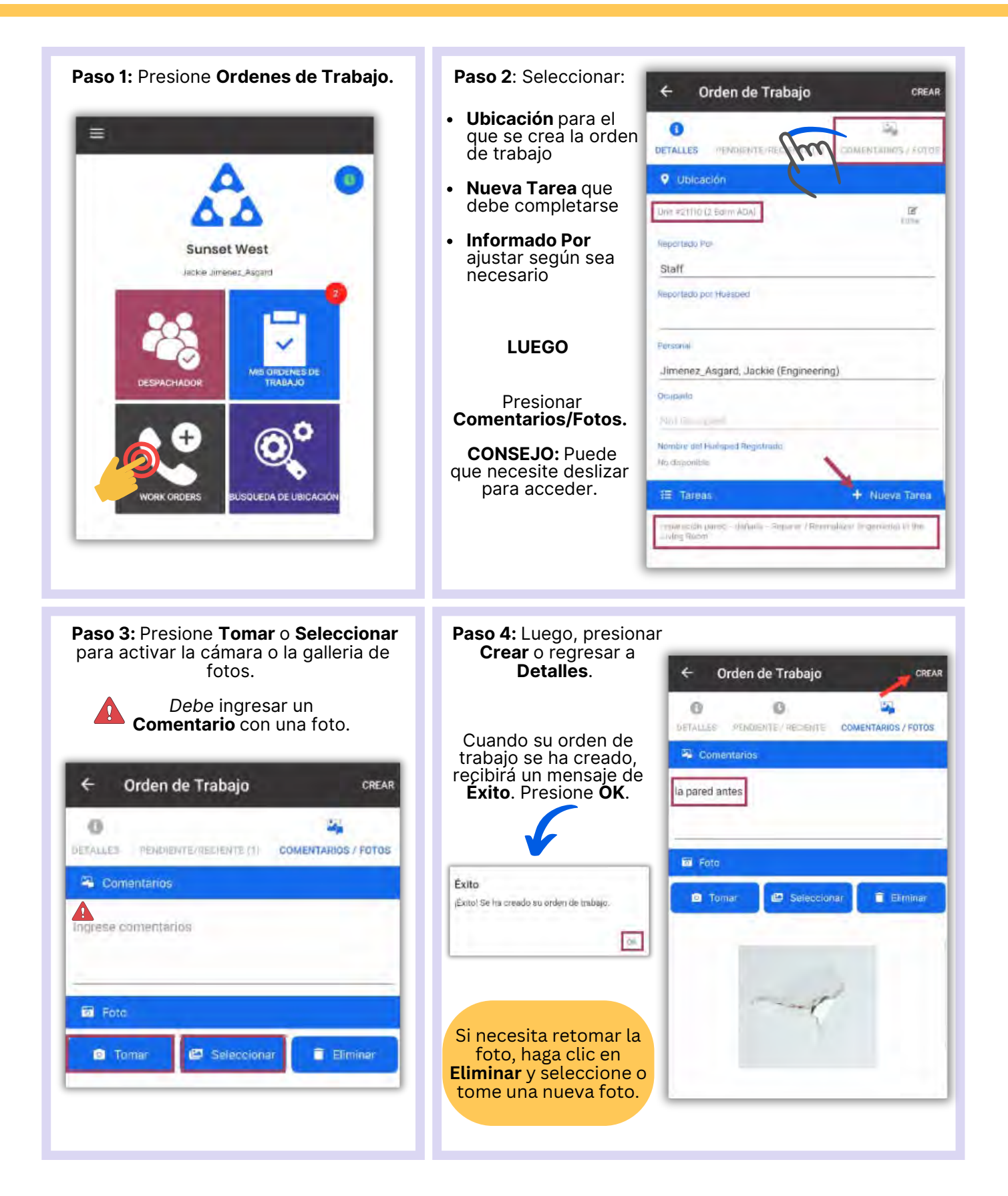

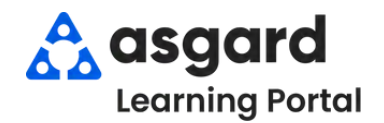

## **AsgardMobile Añadir una Foto al Crear (HSKP) Android**

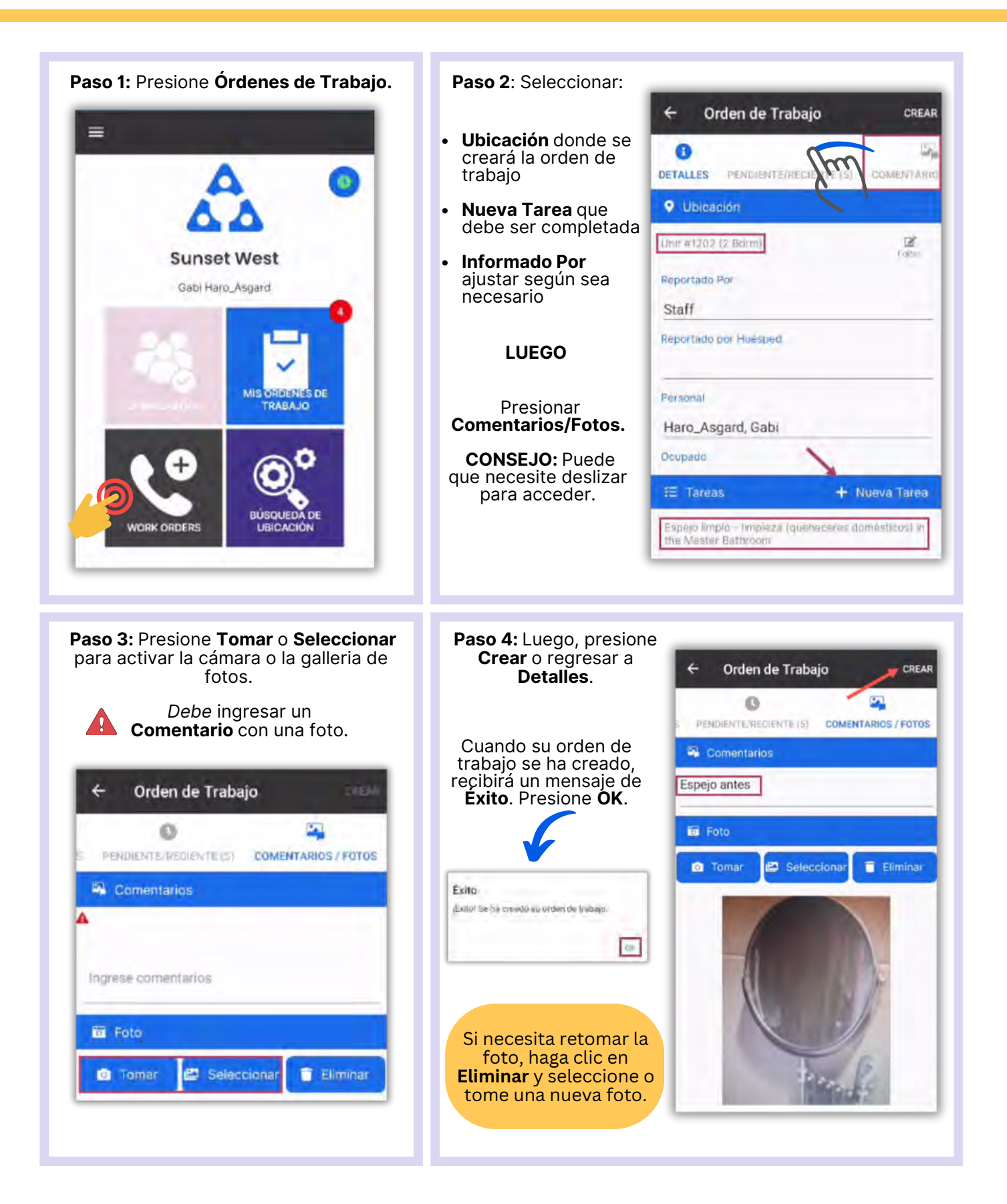

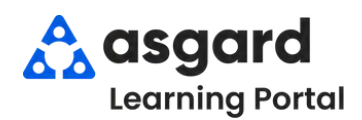

### **AsgardMobile Completar una Orden de Trabajo (ING) Android**

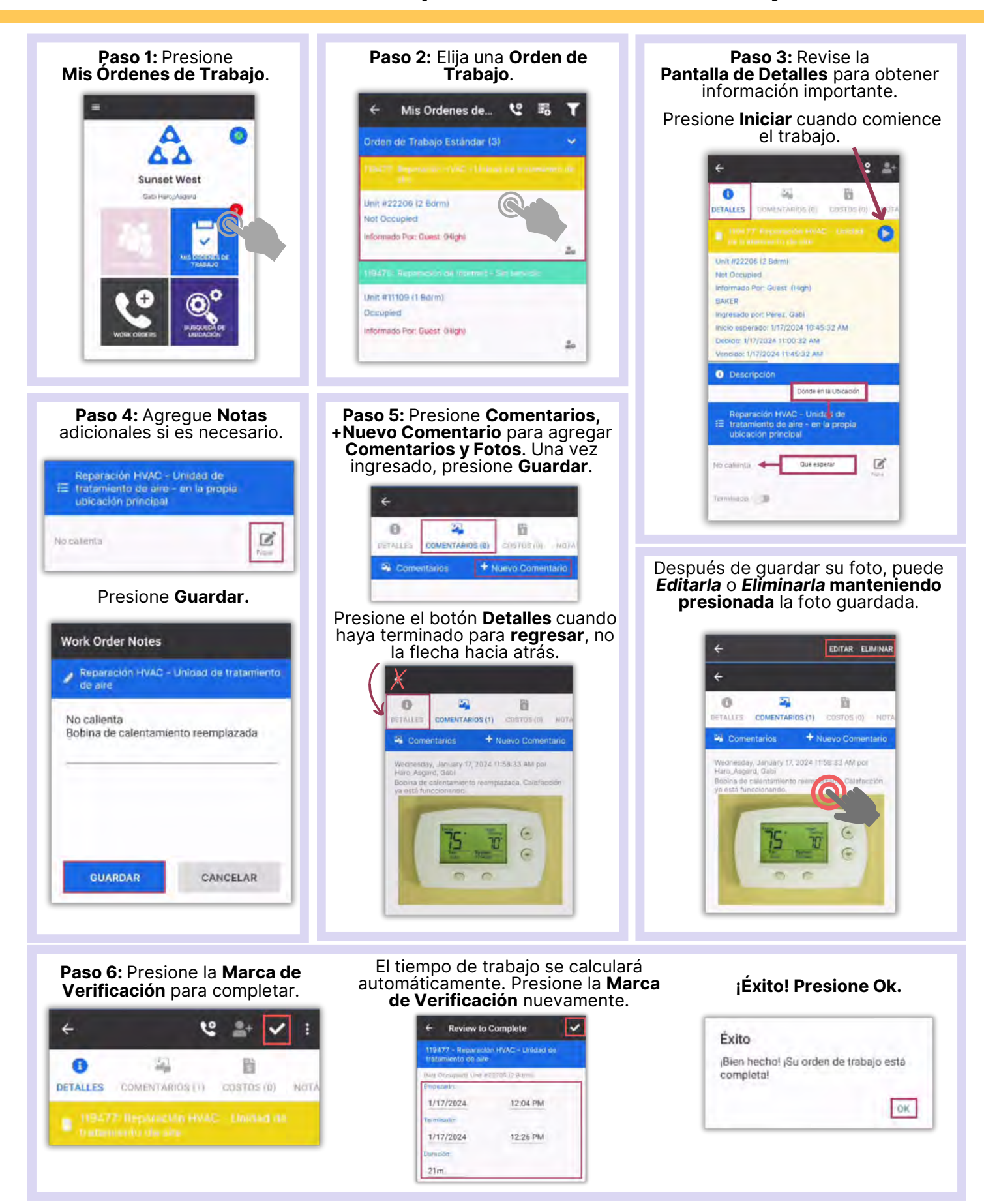

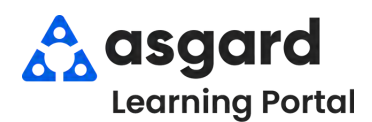

### **AsgardMobile Completar una Orden de Trabajo (HSKP) Android**

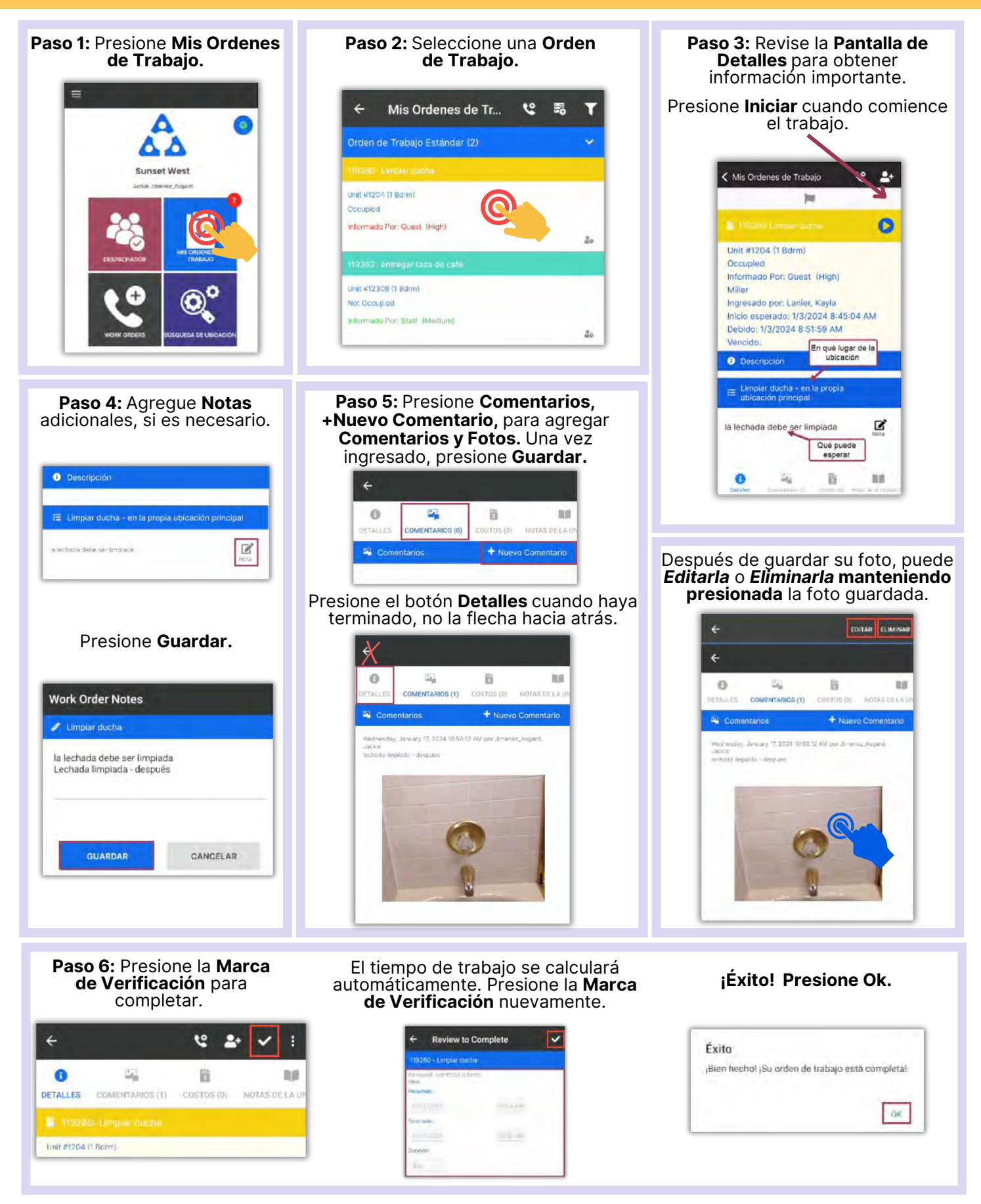

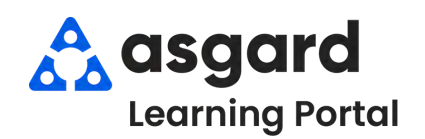

# **AsgardMobile Acciones Tomadas - Android**

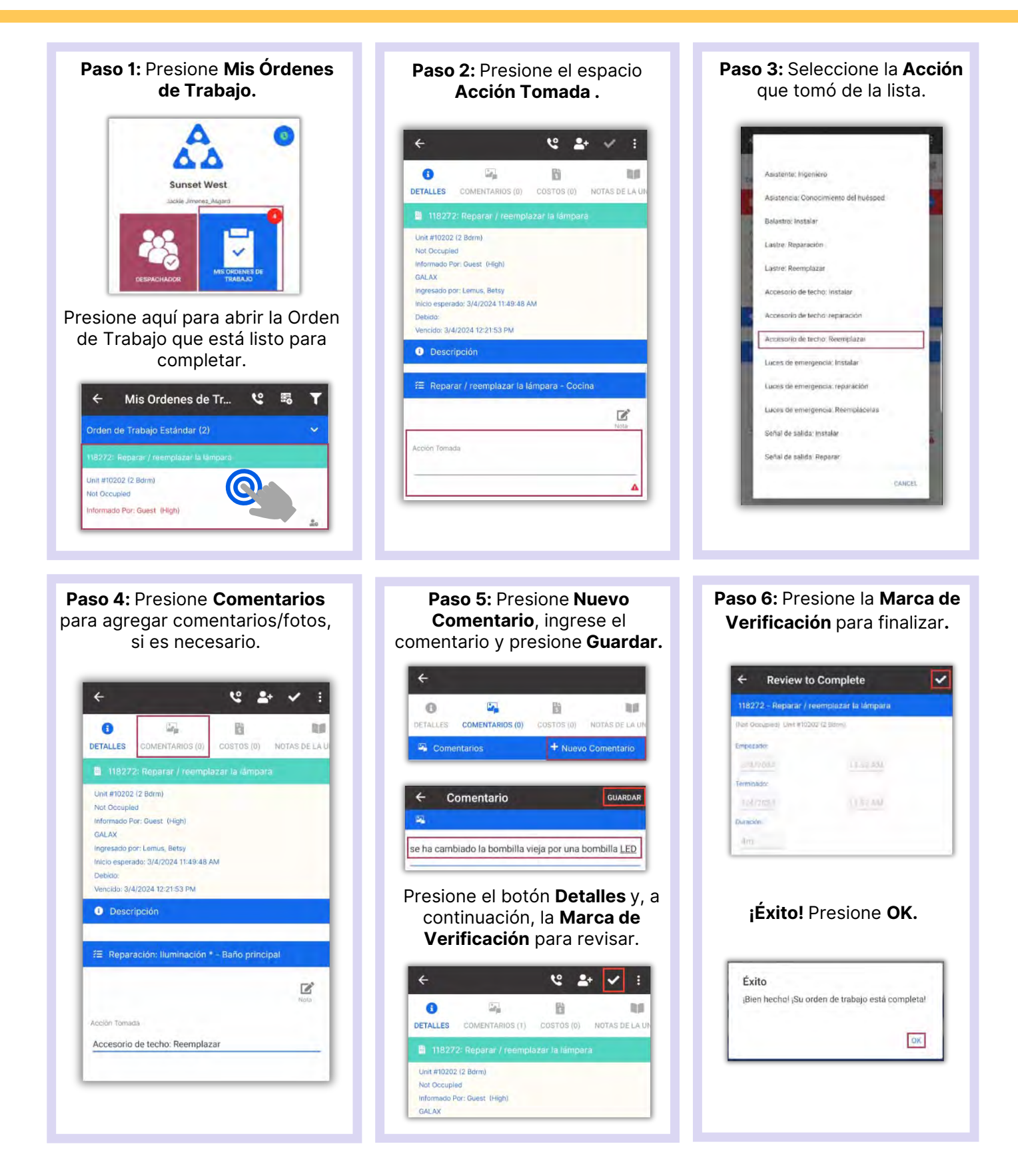

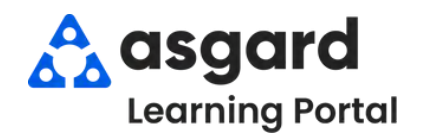

# **AsgardMobile Pausar una Orden de Trabajo Android**

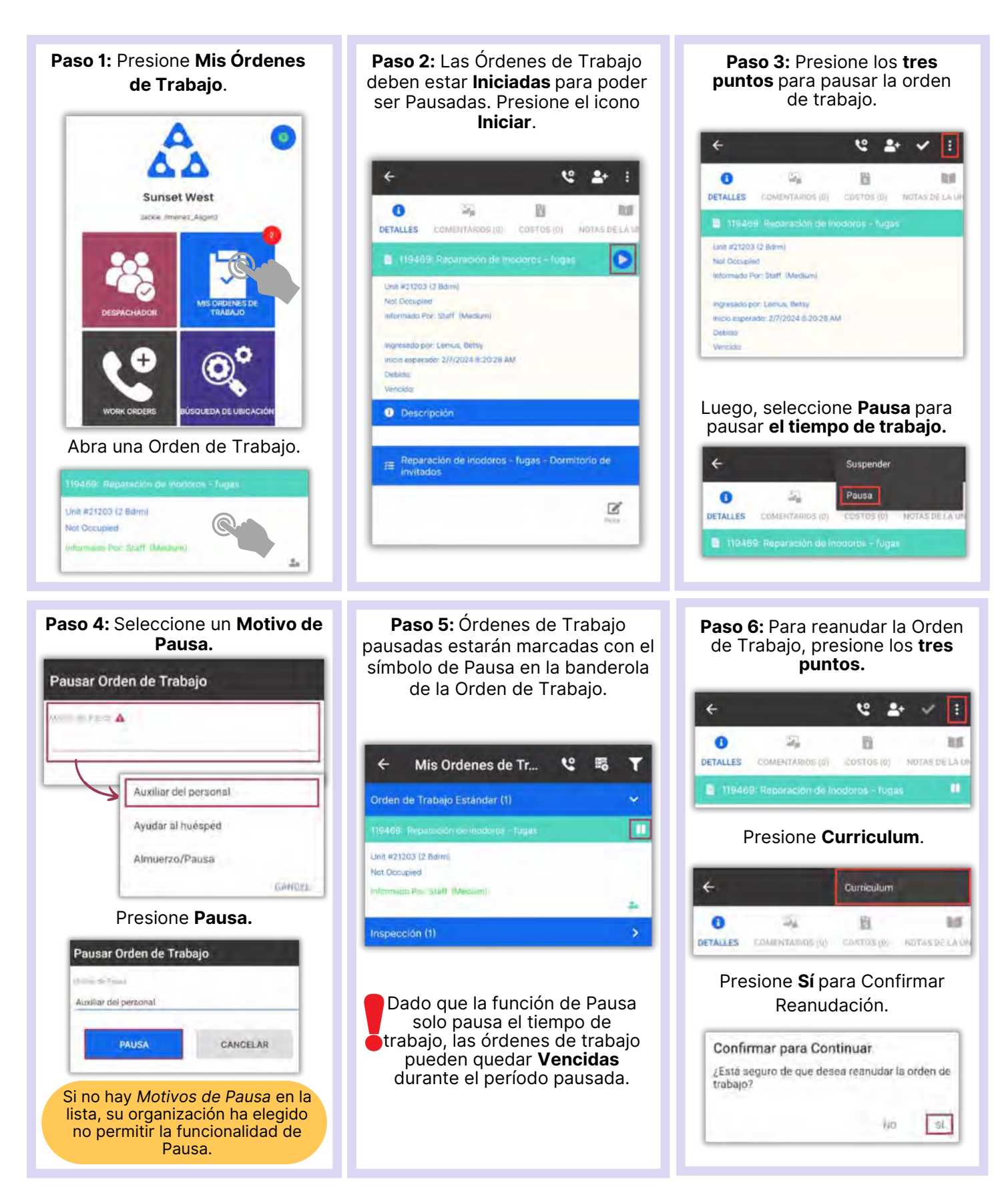